## **CONNEXIÓ REMOTA**

Per poder fer la connexió contra l'Ajuntament s'ha de fer mitjançant els navegadors Google Chrome o Firefox. **(Amb l'Internet Explorer NO funciona.)**

## **Hem de tenir present que el nostre ordinador de l'Ajuntament ha d'estar encès**.

Accedim a la web: [https://extranet.santperederibes.cat](https://extranet.santperederibes.cat/)

Ens apareixerà per posar el nom d'usuari i contrasenya. Omplim l'usuari i la contrasenya i cliquem a Login (si el chrome ens diu de guardar el password, **no** s'ha guardar-lo i escriure'l cada vegada):

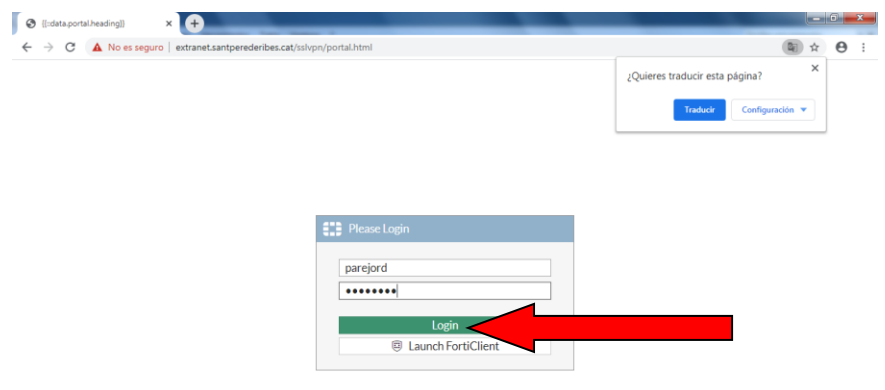

Ara hem d'anar al botó de "+ New Bookmark":

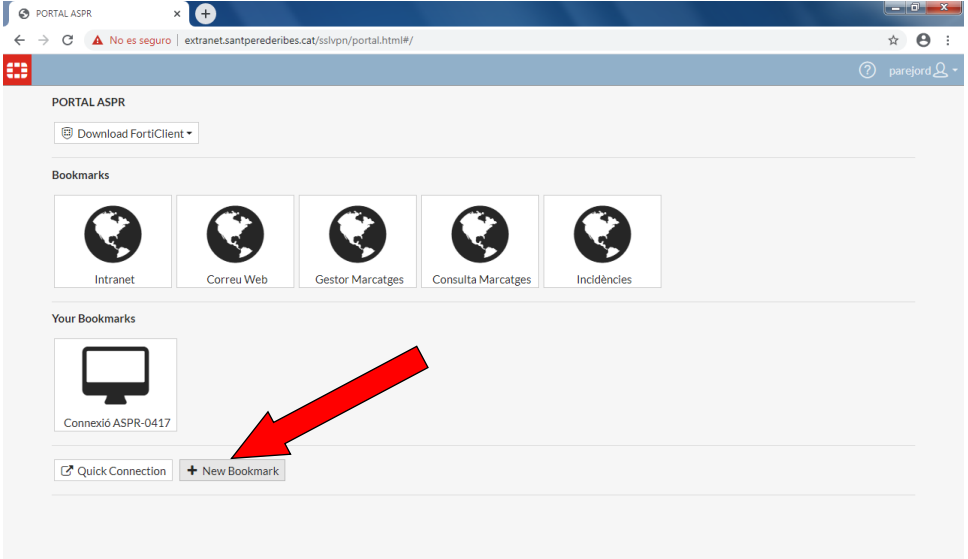

I seleccionar l'opció de RDP:

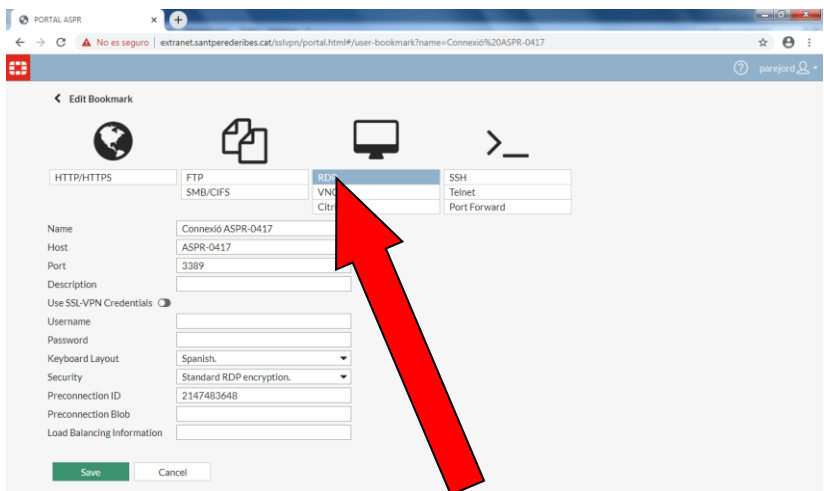

Ara s'ha d'omplir les següents dades i clicar a Save:

**Name: Connexió ASPR-0XXX** (és un nom identificatiu per vosaltres per saber que és la vostre màquina)

**Host: aspr-0xxx** Cadascú contra la seva màquina. Exemple: ASPR-0417

**User Name:** aspr2k\usuari (l'usuari de cadascú)

**Password:** (el que tingueu)

**Keyboard Layout:** Seleccionar Spanish.

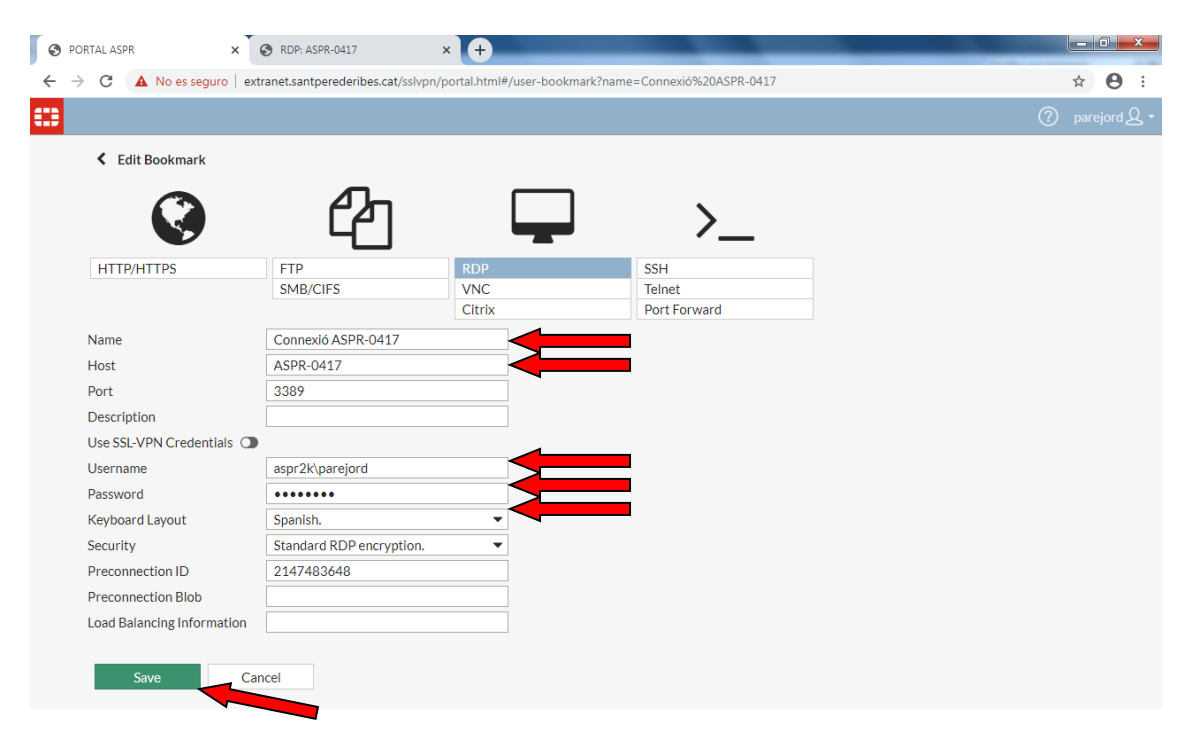

A partir d'aquest moment cada cop que connectem contra el portal de l'ajuntament tindrem un accés directe per connectar a la nostre màquina:

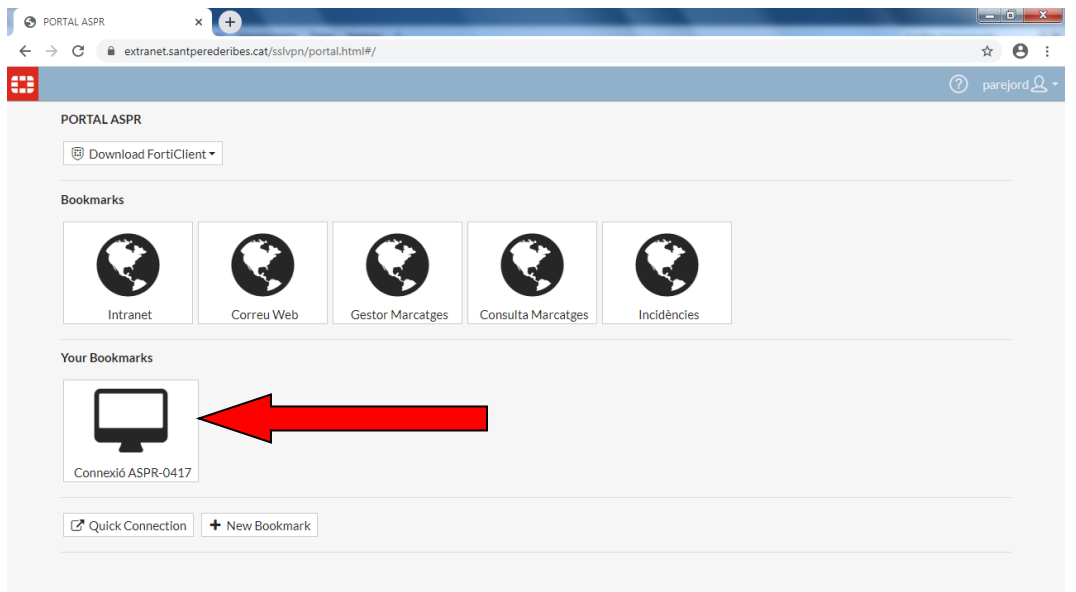

Només cal clicar a sobre el botó que hem creat nou. I ens obrirà una finestra el nostre explorador amb la connexió contra el nostre pc.

Ara podem fer servir l'ordinador com si estiguéssim davant:

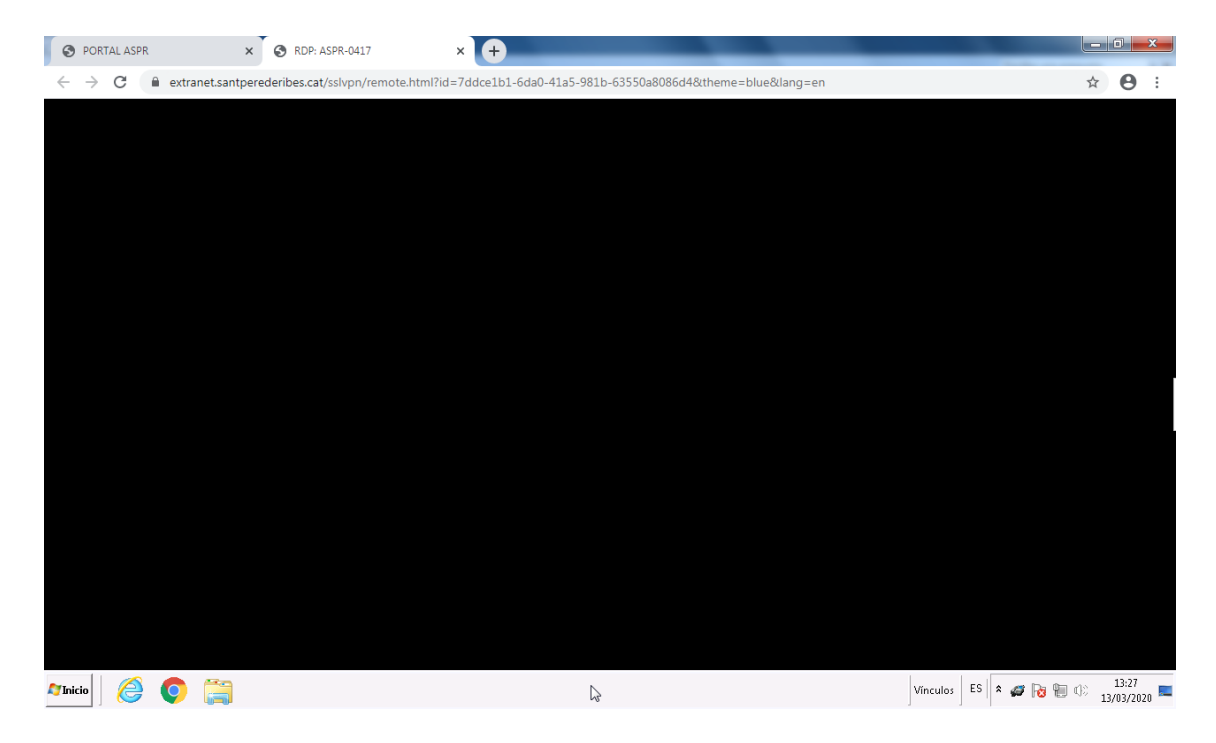

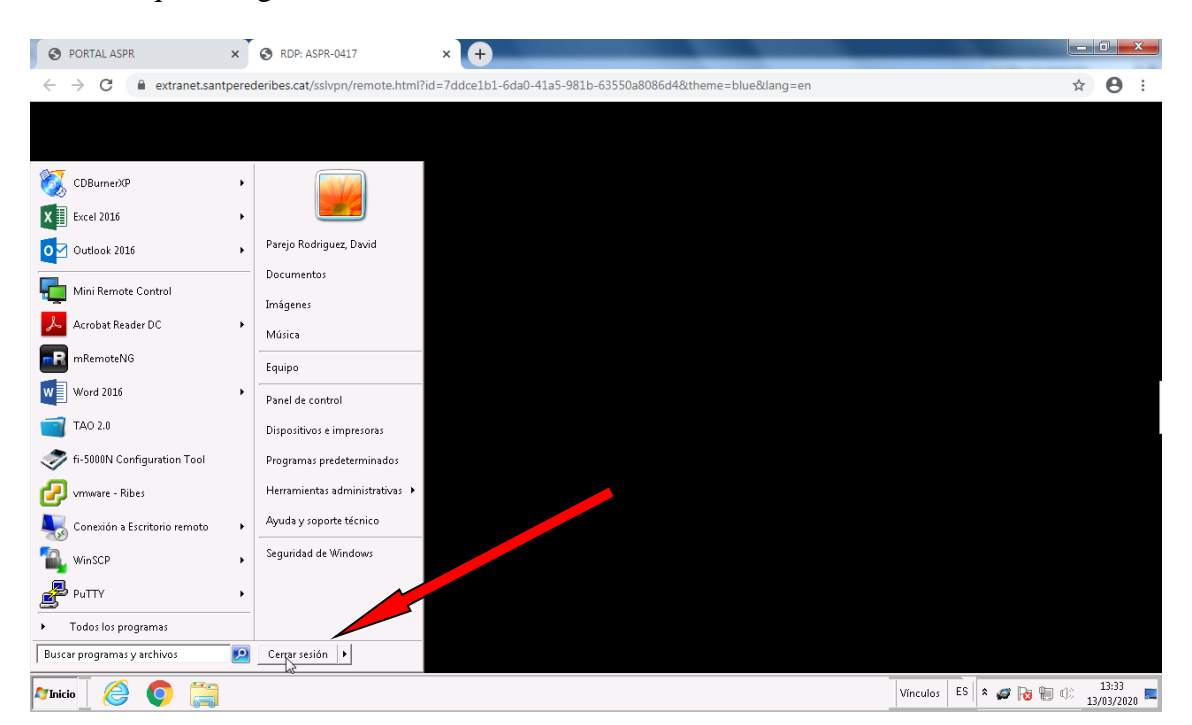

Sobretot quan vulguem desconnectar-nos haurem d'anar a Inici – Tancar sessió:

## Li diem close windows:

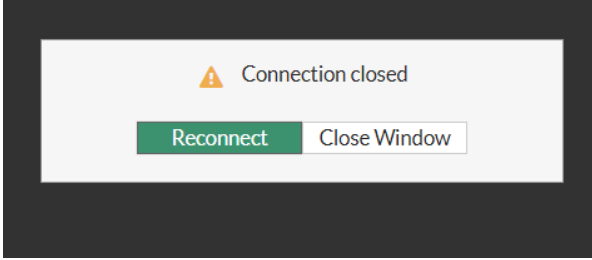

Ara només ens queda tanca la connexió contra la extranet. Hem d'anar a la part superior de la pantalla a la dreta a on posa el nostre usuari, desplegar el desplegable i clicar en **Logout**

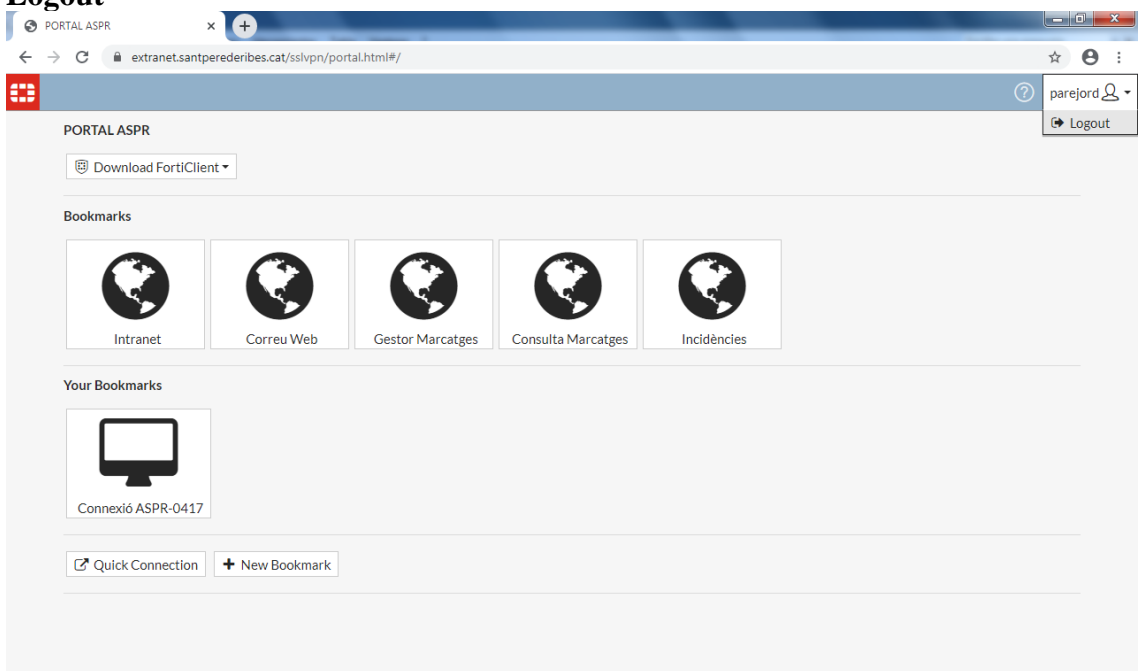

La propera vegada que entrem a la extranet: [https://extranet.santperederibes.cat](https://extranet.santperederibes.cat/) ja tindrem l'accés directe a la nostra màquina i només hem de fer clic dins de l'apartat de Your Bookmarks. La icona creada.